## KBL認証で「想定外のエラー」が表示される

KBL認証 FKS、COMPASSでログイン時に「想定外のエラー」が表示される場合は 下記の①または②を実施すると解決される場合があります。

(1)パソコンを再起動します。 ②Windowsカレンダーの日付が「和暦」の場合は「西暦」に変更します。

Windows10でカレンダーの日付を「和暦」から「西暦」に変更する方法

1.「スタート」をクリックし、「 ※ 」(設定)にカーソルを合わせます。

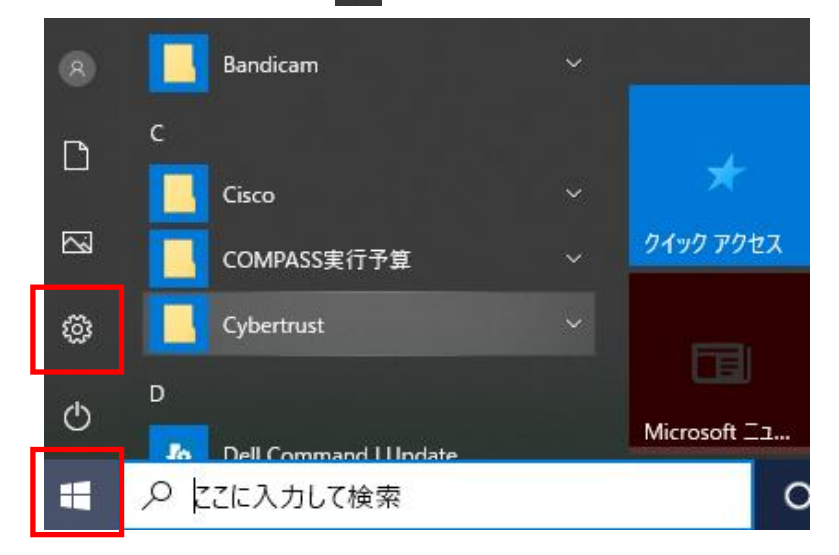

2.表示されたメニューから「設定」をクリックします。

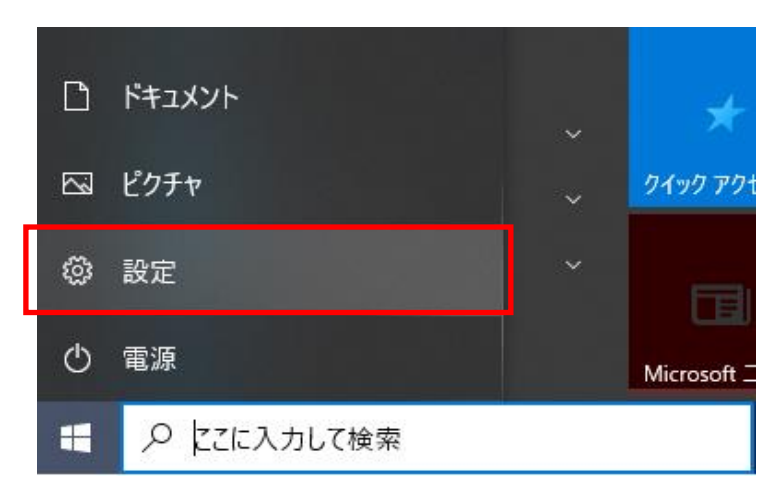

## 3.表示されたメニューから「時刻と言語」をクリックします。

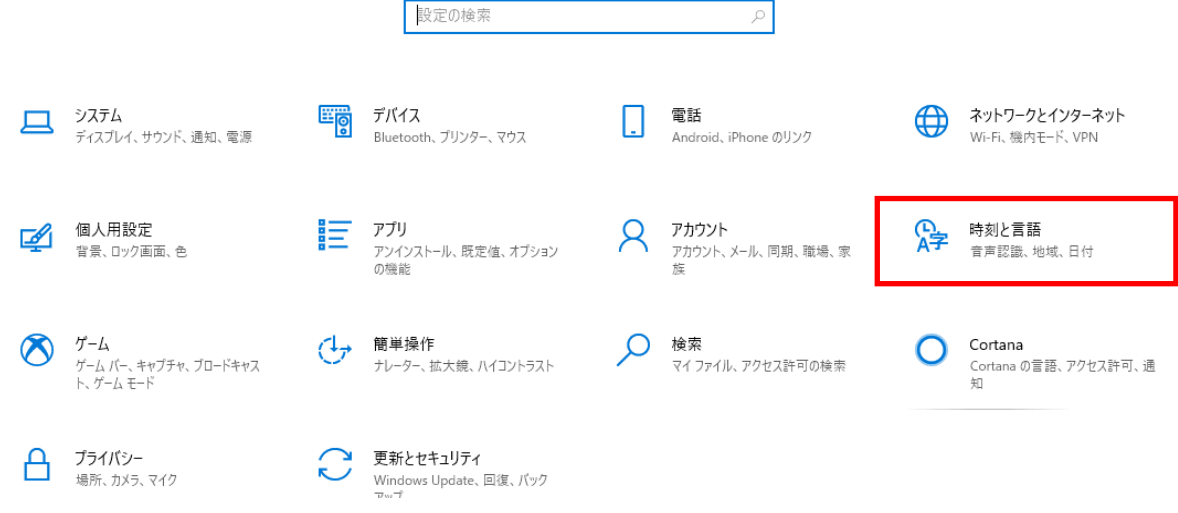

4.画面左側から「地域」をクリックし、「地域設定データ」欄の 「データ形式を変更する」 をクリックします。

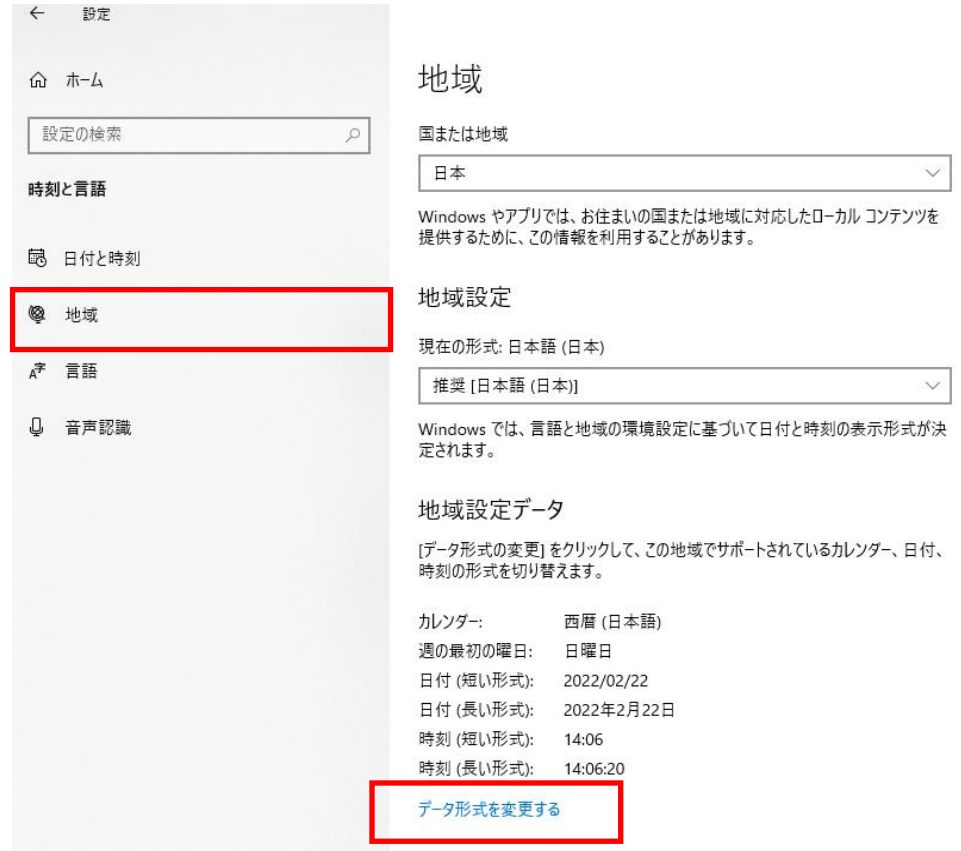

5.表示されたメニューから「カレンダー」ボックスをクリックします。 表示された一覧から「西暦」をクリックします。

△ データ形式を変更する

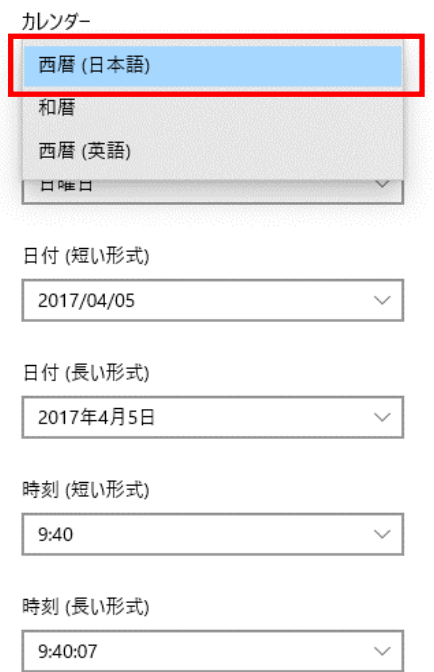

以上で終了です。 上記手順にて解決できない場合には、弊社窓口までお問合せ下さい。